# Setting procedures for use with OBS Studio and other streaming applications

Conduct the procedures in this document before launching the streaming application.

# Model 16 unit settings

#### ATTENTION

The following content is supported by Model 16 firmware V1.30 and later. If using a firmware version older than V1.30, update it to use these features.

See the "FIRMWARE screen" section in "9 – Settings and Information" of the Operation Manual for procedures about how to check the firmware version.

- Set the MODEL 16 USB audio mode to STEREO MIX. For setting procedures, see the following "USB audio mode" section about this new feature.
- **2.** Turn the POST REC switch on to enable the MAIN fader for streamed audio.

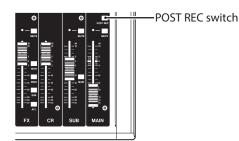

• For Macs, the above settings make use with streaming applications possible.

## Windows computer sound settings

Set the input and output device, sampling frequency, bit rate, and number of channels according to the setup.

1. Open the Sound Settings screen.

| i Home             | Sound                                                                                                    |                                                  |
|--------------------|----------------------------------------------------------------------------------------------------|--------------------------------------------------|
| Find a setting     | P Output<br>Choose your output device                                                                                                | Related Settings<br>Bluetooth and other devices  |
| system             | Speakers (Model 16)                                                                                                    | Sound Control Panel                              |
| Display            | Certain apos may be set up to use different sound devices t                                                                          | Microphone privacy settings<br>than the one      |
| 48 Sound           | selected here. Customize app volumes and devices in advan<br>options.                                                                | need sound Ease of Access audio settings         |
| Notifications i    | & actions Master volume                                                                                                    | Have a question?                                 |
| ال Focus assist    | 40                                                                                                    | Foing sound problems 100 Setting up a microphone |
| O Power & sleep    | ≜ Troubleshoot                                                                                                    |                                                  |
| 🚥 Storage          | Manage sound devices                                                                                                    | Get help                                         |
| Tablet mode        | Input                                                                                                    | -                                                |
| H Multitasking     | Choose your input device                                                                                                    |                                                  |
| Projecting to 1    | Microphone (Model 16)                                                                                                    |                                                  |
| X Shared expension | Certain apps may be set up to use different sound devices t<br>selected here: Customize app volumes and devices in advan<br>options. |                                                  |
| Cipboard           | Device properties                                                                                                    |                                                  |
| > Remote Deskt     | op Test your microphone                                                                                                    |                                                  |
| O About            | A Troubleshoot                                                                                                    |                                                  |
|                    | Manage sound devices                                                                                                    |                                                  |
|                    | Advanced sound options                                                                                                    |                                                  |
|                    | App volume and device preferences<br>Customare app volumes and the speakers or devices the                                           |                                                  |

### NOTE

This can also be opened by right-clicking the sound icon at the bottom right of the desktop screen, selecting "Open Sound settings" and then selecting "Sound".

- 2. Set the output device to "Speakers (Model 16)".
- 3. Set the input device to "Microphone (Model 16)".
- 4. Click "Sound Control Panel" to open the Sound window.
- 5. Open the Recording tab, and select "Model 16".

| layback    | Recording g        | Sounds Com    | nmunication  | s         |            |
|------------|--------------------|---------------|--------------|-----------|------------|
| Select a r | ecording de        | vice below to | o modify its | settings: |            |
|            | Microph            | one           |              |           |            |
|            | Model 1<br>Default | 6             |              |           |            |
| ~          | Dendar             | Device        |              |           |            |
|            |                    |               |              |           |            |
|            |                    |               |              |           |            |
|            |                    |               |              |           |            |
|            |                    |               |              |           |            |
|            |                    |               |              |           |            |
|            |                    |               |              |           |            |
|            |                    |               |              |           |            |
|            |                    |               |              |           |            |
|            |                    |               |              |           |            |
|            | ure                |               |              | fault 💌   | Properties |

**6.** Click "Properties" for "Model 16" to open the Microphone Properties screen.

TASCAM

7. Open the Advanced tab, and set the Default Format.

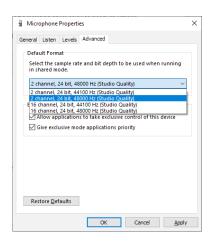

- Select a 2-channel setting when using OBS Studio or another application that supports 2-channel audio devices. Otherwise, select a 16-channel setting.
- Select the sample rate according to the sample rate of the song loaded in the unit. Any sample rate can be used when not loading a song.
- 8. Open the Playback tab, and select "Speakers (Model 16)".

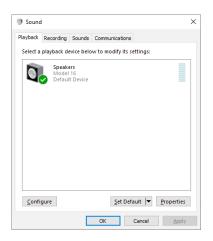

**9.** Click "Properties" for "Speakers (Model 16)" to open the Speakers Properties screen.

**10.** Open the Advanced tab, and set the Default Format. Set the sample rate and bit depth for the Default Device on the Play tab to the same values set on the Record tab.

| noral Le            | nuala | Advanced          | Spatial sound                     |              |                |
|---------------------|-------|-------------------|-----------------------------------|--------------|----------------|
|                     | eveis | Harrancea         | spauai sourio                     |              |                |
| Default             | Forma | t                 |                                   |              |                |
| Select t<br>in shar |       |                   | ind bit depth t                   | o be used v  | vhen runnin    |
| 24 bit,             | 48000 | Hz (Studi         | o Quality)                        | ~            | ▶ <u>T</u> est |
|                     |       | Hz (Studio        |                                   |              | -              |
|                     |       | Hz (Studio        | o Quality)                        |              |                |
| - Evelusive         | e Mod | A                 |                                   |              |                |
| Exclusiv            |       | -                 |                                   |              |                |
|                     |       | -                 | o take exclusiv                   | e control of | this device    |
| Allo                | w app | -<br>lications to | o take exclusiv<br>applications p |              | this device    |

- **11.** Launch the streaming application, and proceed with streaming and other functions.
- **12.** After completing streaming, restore the settings to multichannel to use multiple channels with other applications as necessary.
  - In step 1, set the USB audio mode to MULTI INPUT.
  - In step 7, set the Microphone Properties to 16-channel.

## **USB** audio mode

The sound input to the computer can be changed to allow the MAIN MIX L/R bus signal to be sent to communication applications and streaming software.

 When the recorder is stopped, select USB AUDIO on the SYSTEM Screen, and open the USB AUDIO Screen.
 For setting procedures, see" Menu operation procedures" in "2 – Names and Functions of Parts" of the Owner's Manual.

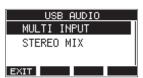

2. Turn the MULTI JOG dial to set USB audio mode.

| Option                   | Meaning                                                                                                    |
|--------------------------|----------------------------------------------------------------------------------------------------|
| MULTI INPUT<br>(default) | The inputs of channels 1–8, 9/10–13/14<br>and the output of the MAIN MIX L/R bus<br>are input to USB channels 1–16. |
| STEREO MIX               | The output of the MAIN MIX L/R bus is input to USB channels 1–2.                                                    |